# **浙江省大学生物理科技创新竞赛报名指南**

温馨提醒:

建议使用 Chrome 浏览器

报名过程中有任何问题,电话联系 15381072855 或者扫码进钉钉群

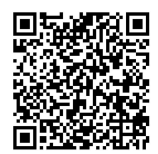

步骤一,注册登录

1、登录网址,各赛区网址分别是

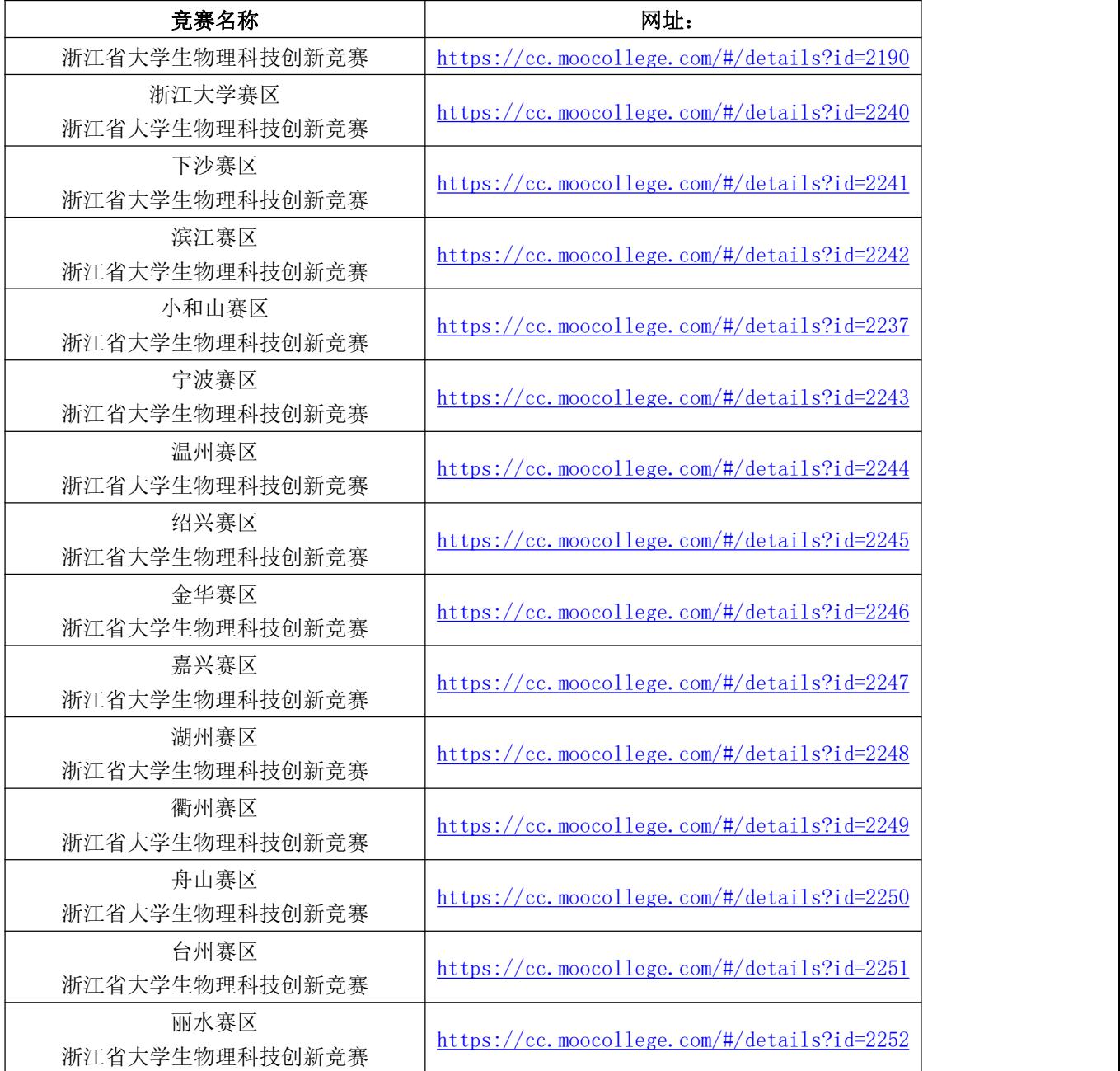

以小和山赛区为例,图 1

| 竞赛服务平台<br>CONTEST SERVICE PLATFORM                                                                                |                                                                                                    | 首页   | 竞赛中心        | 登录<br>注册        |  |
|----------------------------------------------------------------------------------------------------|----------------------------------------------------------------------------------------------------|------|-------------|-----------------|--|
| the company of the company of<br>浙江省第十一届大学生<br>物理科技创新竞赛<br>Physical science and technology innovation competition | 小和山赛区浙江省大学生物理科技创新竞赛<br>为了激发我省大学生学习大学物理的积极性和培养创新思维与创新能力。<br>提 高运用物理知识解决实际问题的能<br>力,经研究决定,举行"浙江省第十一届大学 生物理科技创新竞赛"(简称省物理科技创新竞赛)。 |      |             |                 |  |
|                                                                                                    | 立即报名<br>补交资料                                                                                                    | 提交作品 | < 分享        | 队伍数 80 / 人数 271 |  |
| 6月01日                                                                                                    | 6月01日                                                                                                    |      | 9月05日       | 9月20日           |  |
| 意赛-报名                                                                                                    | 竞赛-提交作<br>品                                                                                                    |      | 章赛-评审作<br>品 | 竞赛-结果发<br>布     |  |

图 1

2、先注册(选择个人注册),后登录,如图 2;若已有账号,直接点击登录,如图 3

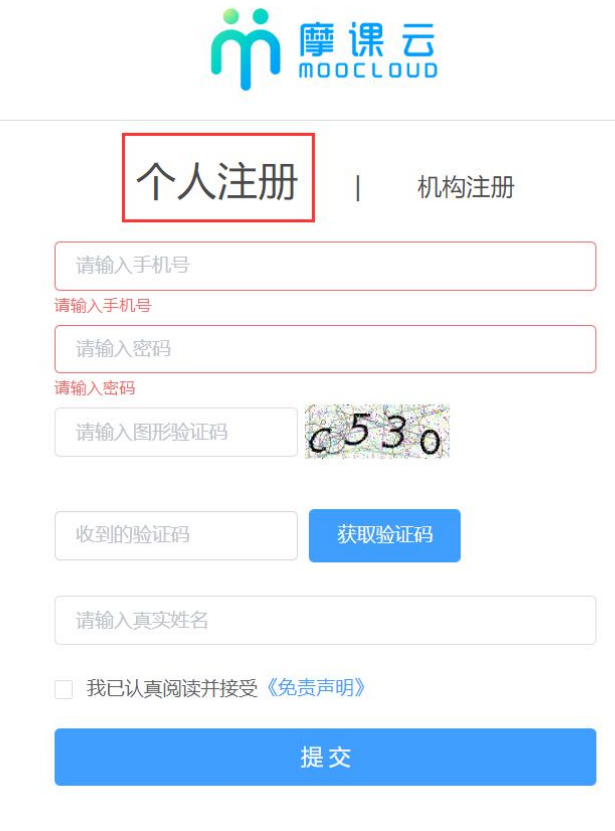

图 2

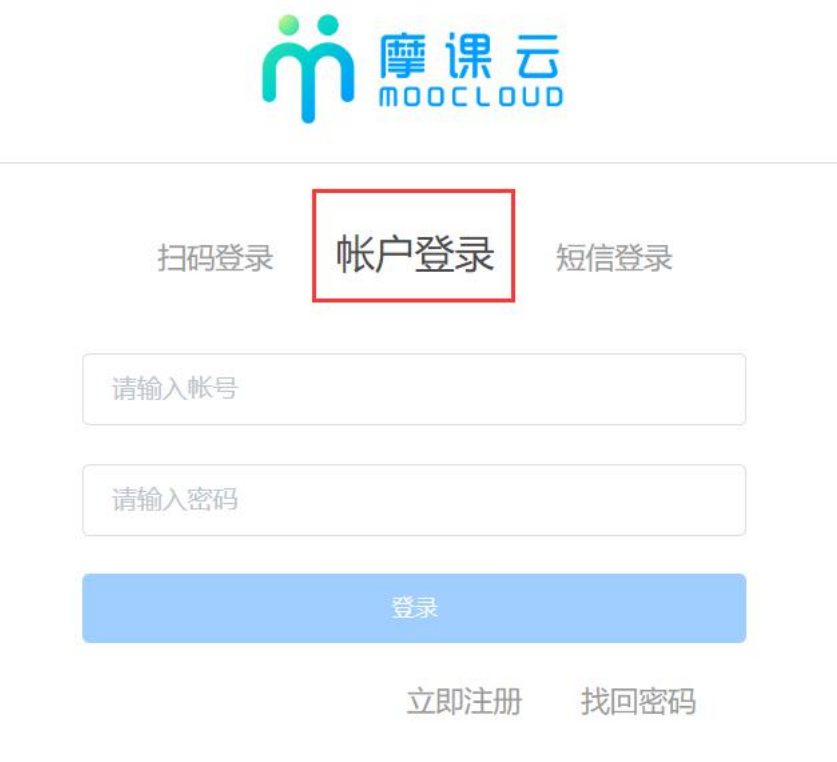

图 3

3、完善个人信息

新注册的用户要先完善个人信息,点击去完善.如图 4

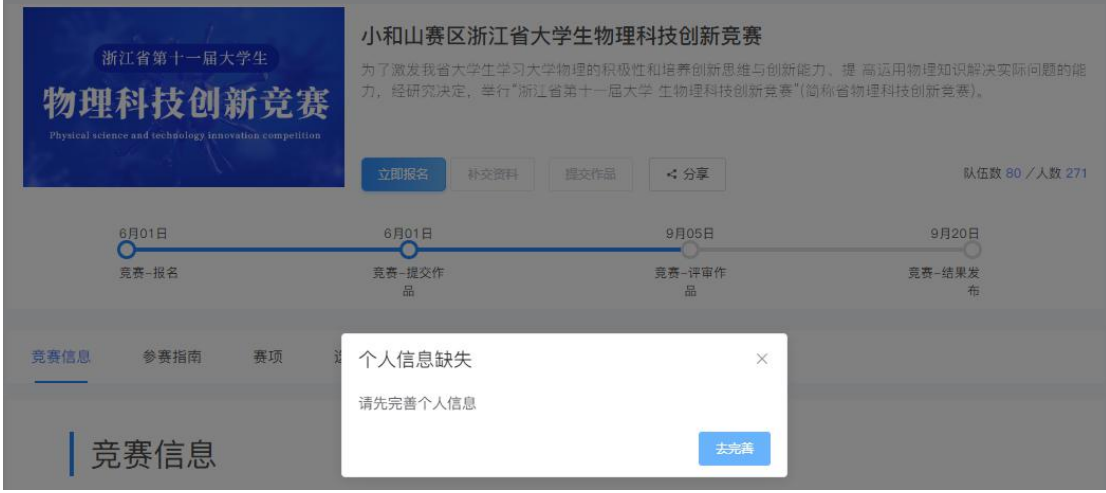

图 4

步骤三,报名

1. 个人信息完善之后,点击立即报名,如图 5 注意:请注意是否为自己选择的赛区

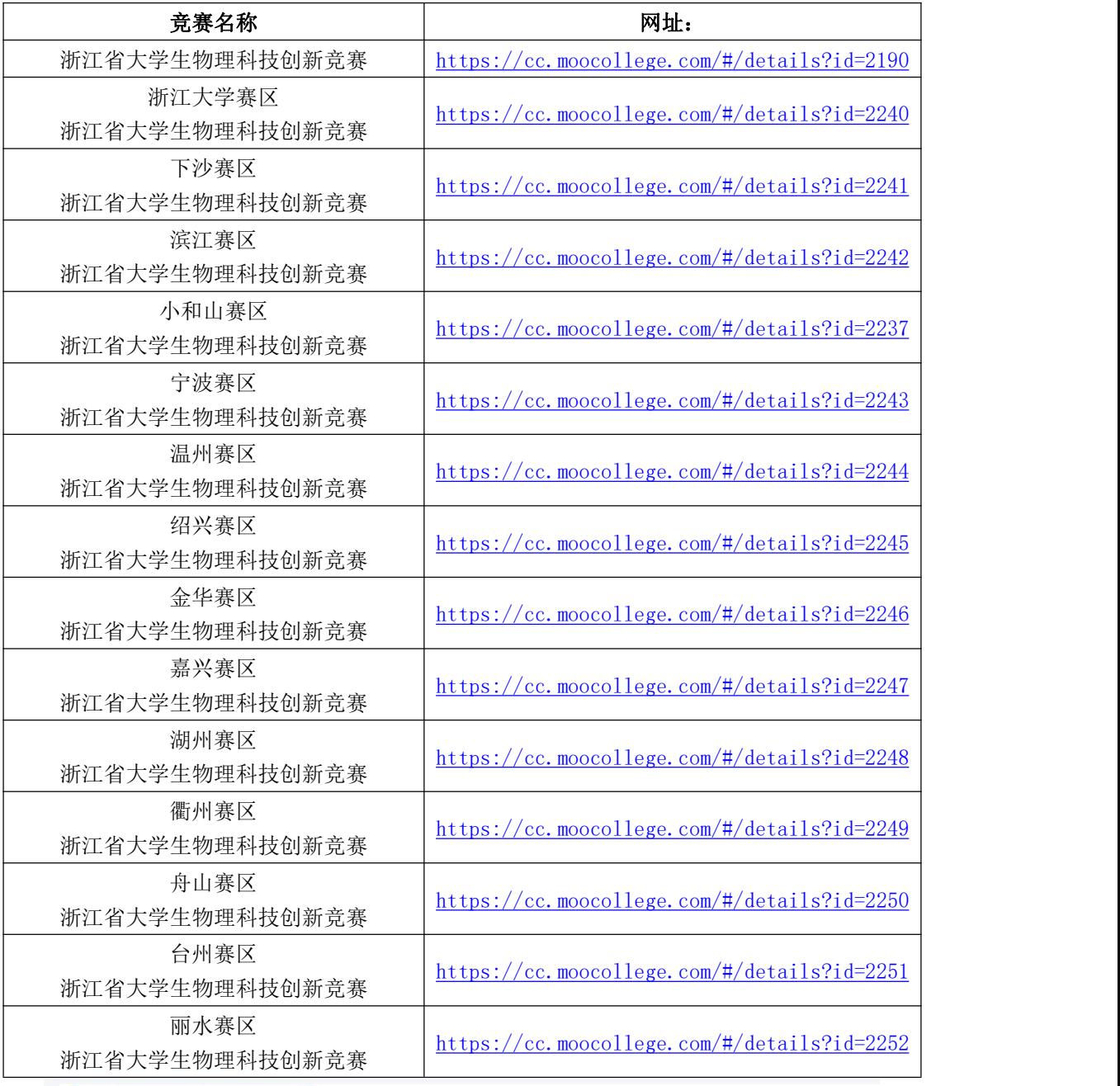

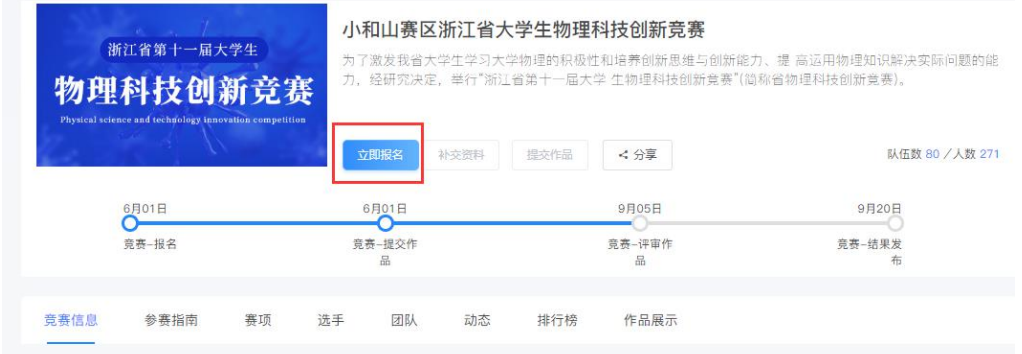

2、点击立即报名后,填写报名信息,如图 6 输入队伍名称,请填写团队名称 输入该报名团队的队长信息 输入该团队指导老师信息,姓名与手机号要对应 输入该团队参赛者信息,姓名与手机号要对应 填写完毕,点击提交.图 7

团队赛报名

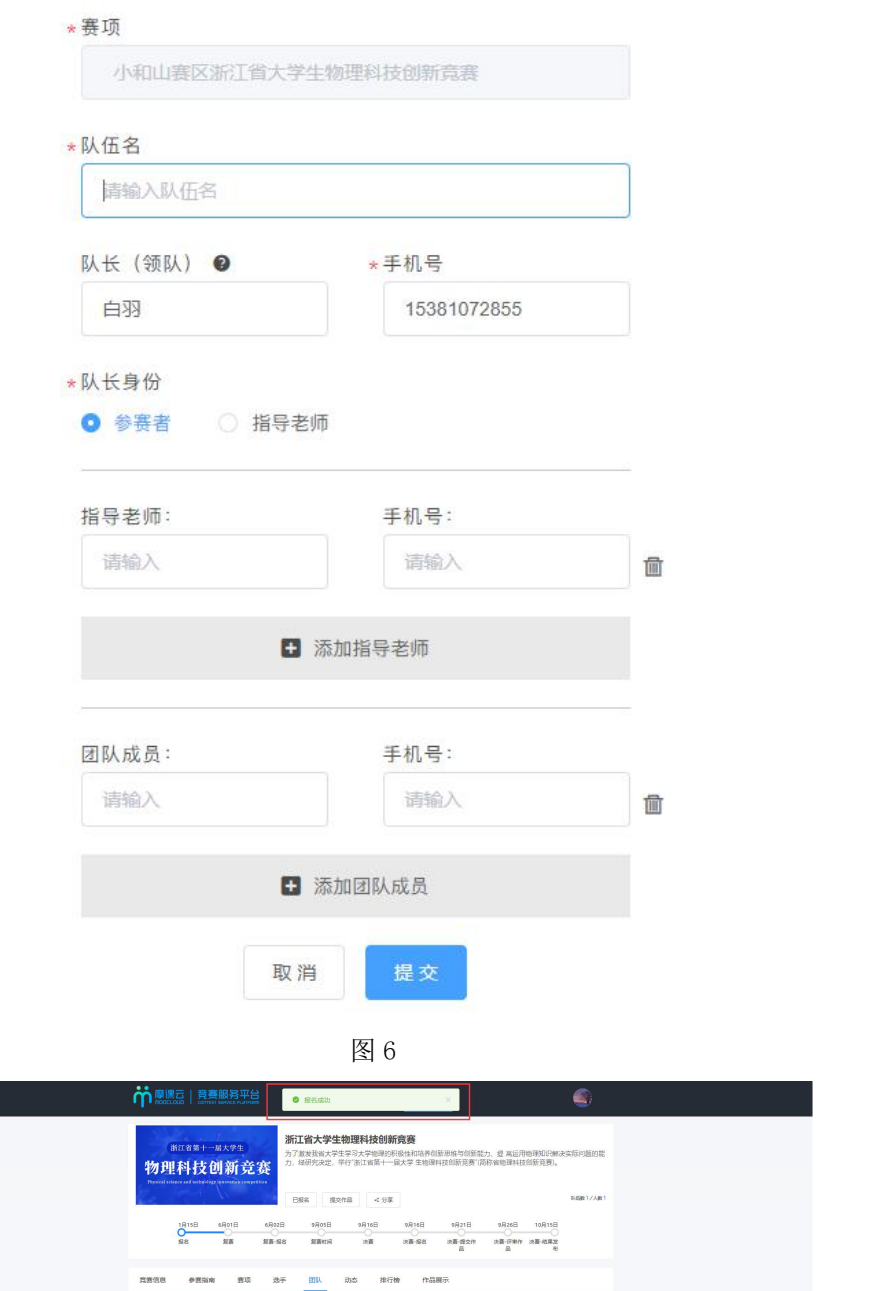

 $\times$ 

团队

Nij<br>Okles

 $\frac{A}{M}$ 

#### 3、完善队员信息。

## 报名成功后,会提示队员信息未完善,如图 8

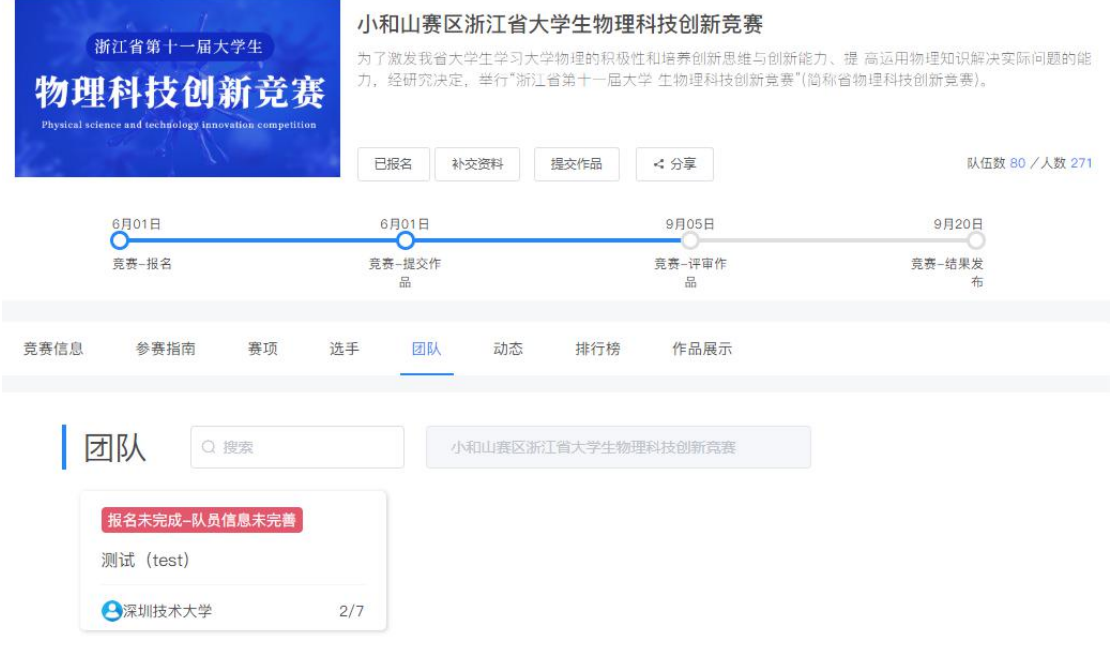

图 8

团队各成员都需完善个人中心信息。队长督促队员及指导老师完善信息。登录账号是队员/指导 老师手机号,初始密码是手机号后六位数。

登录方式如步骤一

登录以后点击右上角的个人中心→选择左下角个人设置→点击右侧的个人信息后面有个下拉箭 头→完善队员详细信息, 如图 9、图 10、图 12

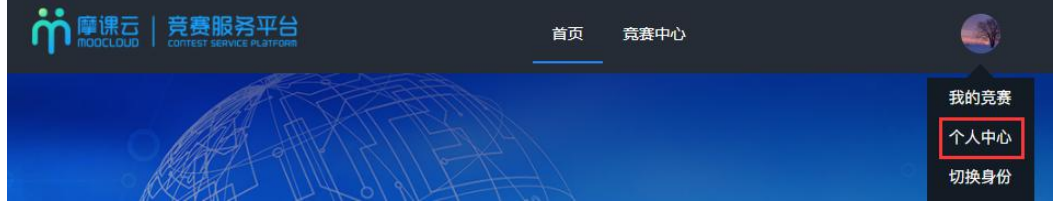

图 9

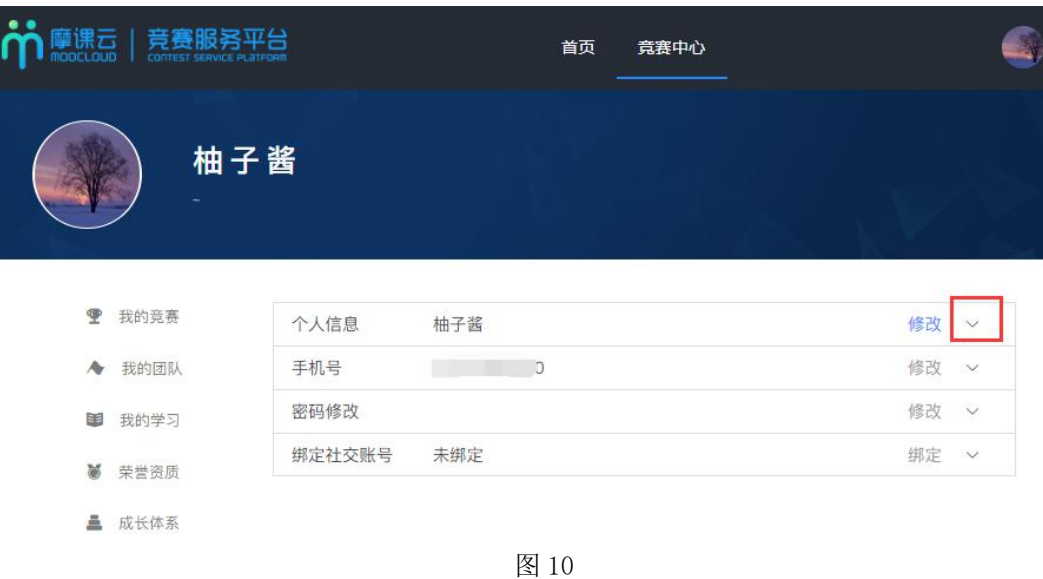

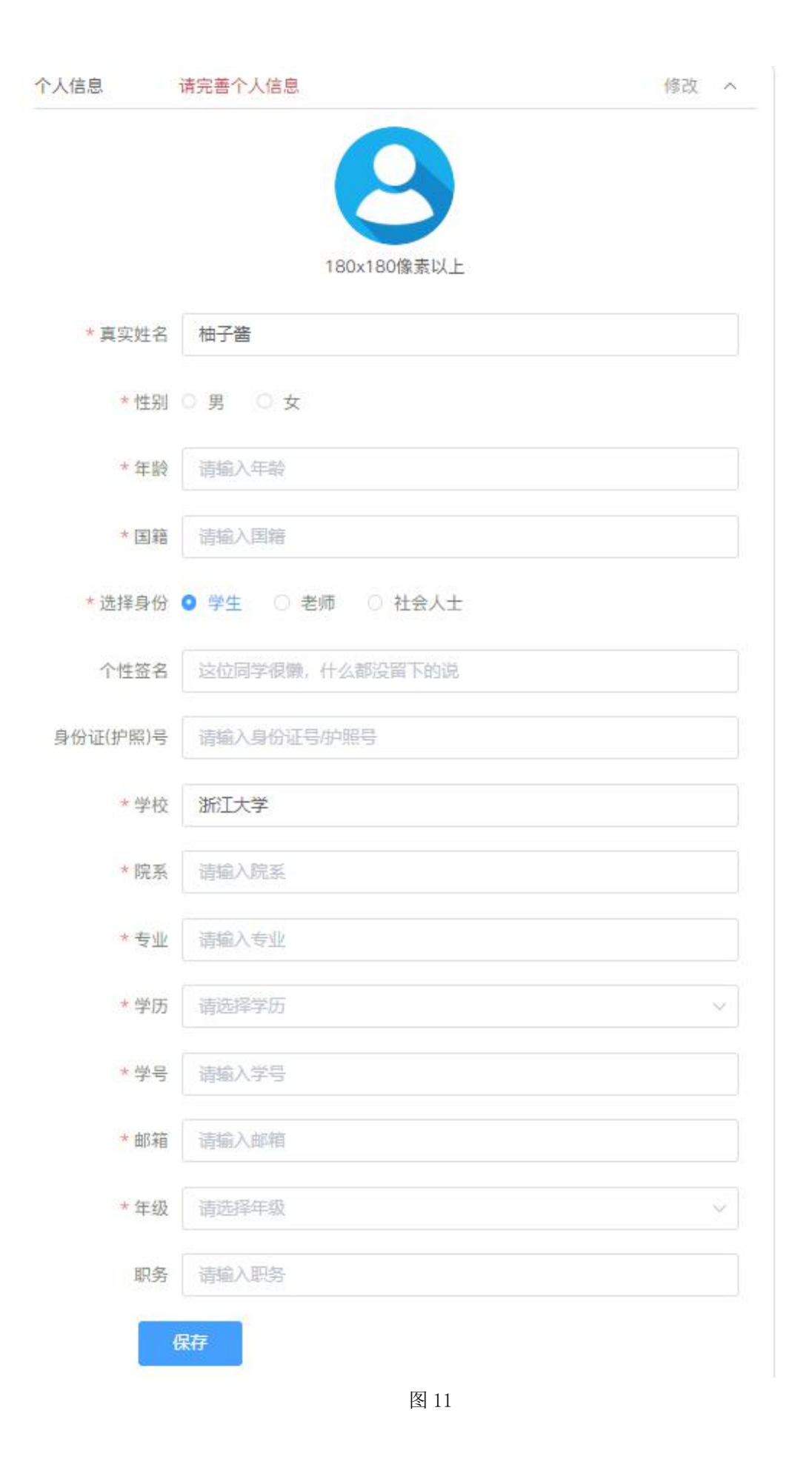

#### 步骤三:补交资料(提交项目推荐表和学校汇总表)

团队显示报名未完成-认证表未提交。需要在补交资料处,提交项目推荐表和学校汇总表。提交 过后等待组委会审核。操作如图 12, 图 13, 图 14

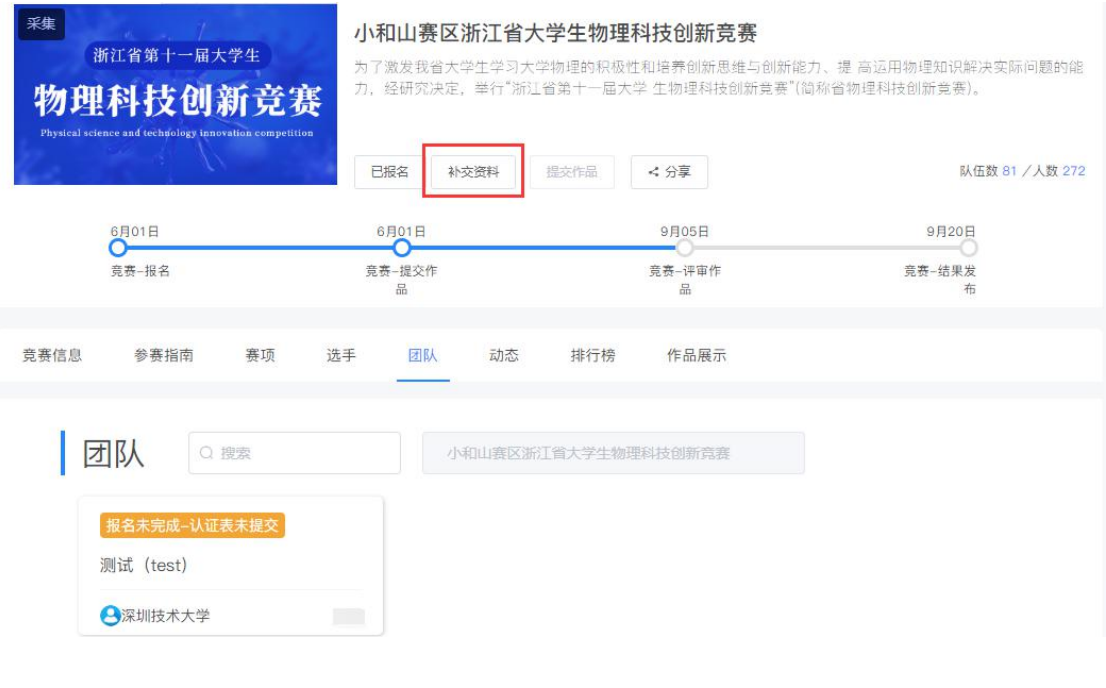

图 12

 $\times$ 

## 提示

补交报名材料

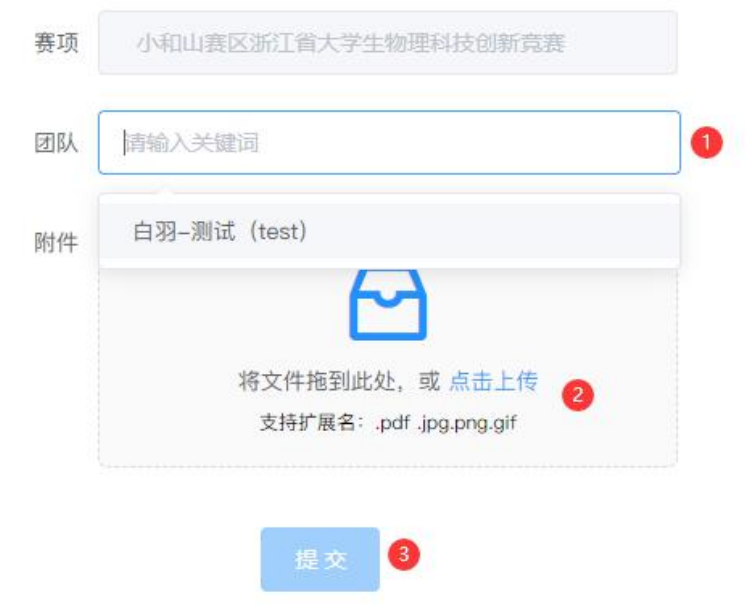

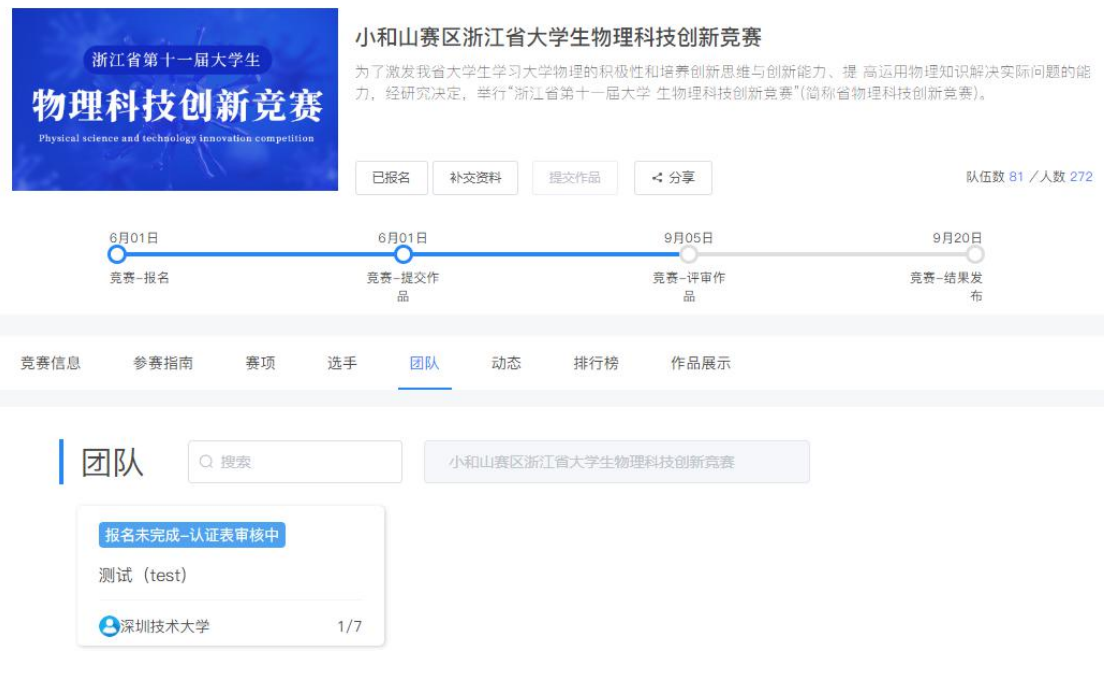

图 14

### 步骤四:提交作品

à.

1、报名成功,提交报名材料后,点击提交作品,如图 15 ä,

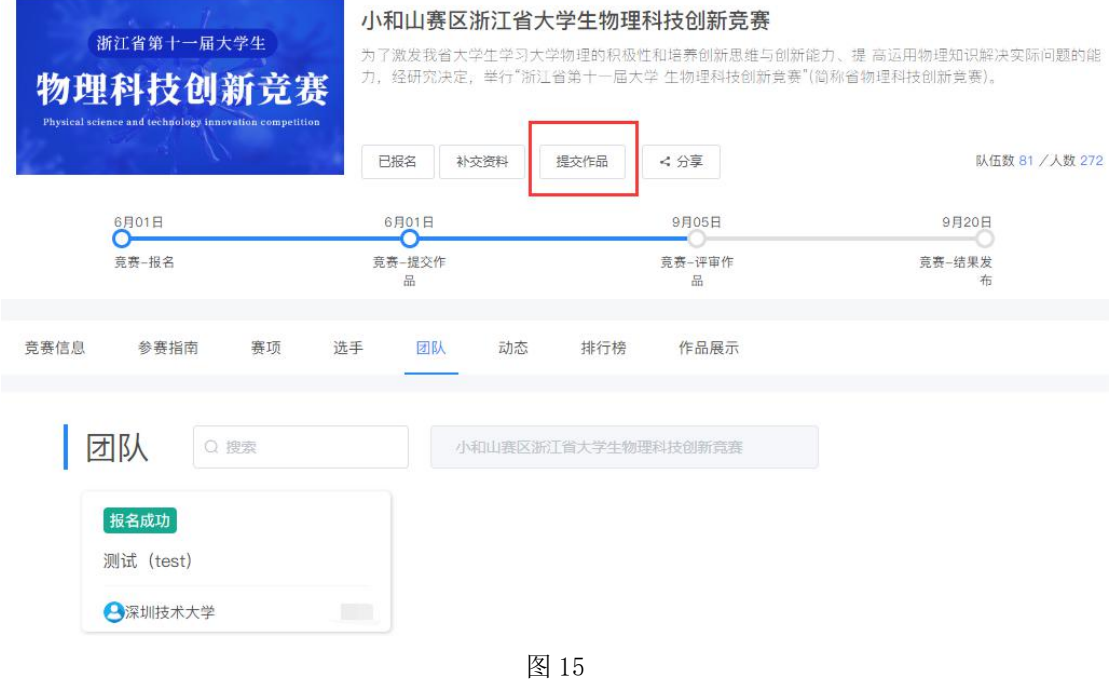

2、选择报名赛区,团队名称,点击提交,如图 16

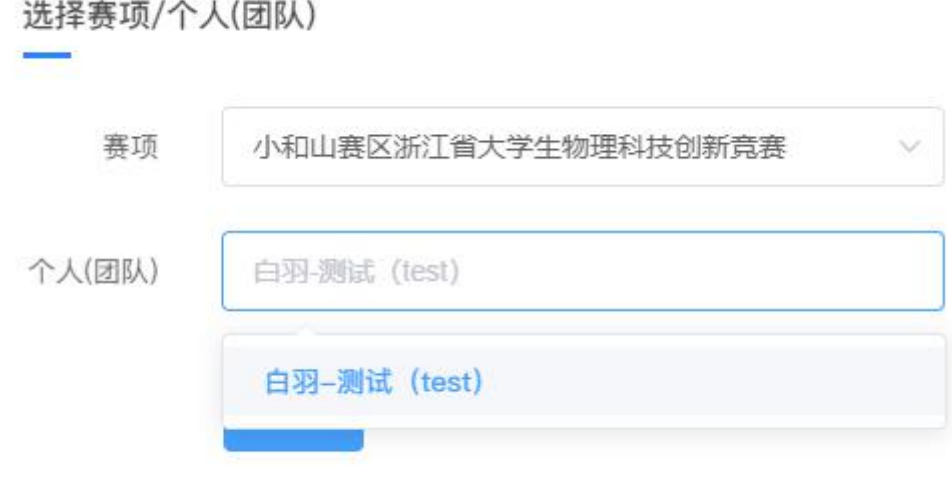

图 16

3、提交作品信息具体要求如下.如图 17

研究报告(必填):PDF 格式

项目研究报告的具体内容自定,但必须含有物理背景、工作原理、技术分析和应用前景等内容。 研究报告的字数控制在 8000 字以内,并必须言简意赅,突 出重点,说明充分。项目研究报告 格式要求见附件 5 的"浙江省大学生物理科技 创新竞赛项目研究报告格式要求说明"和附件 6 的"研究报告格式示例"。

作品照片(必填): ZIP 格式 要求附上项目所研制出的整个作品的实物照片 1-3 张,作品演示的照片 1-3 张。每张照片必须 附有简单的文字说明或介绍。

支撑材料(非必填): ZIP 格式 其他支撑材料,有就上传,没有就不用

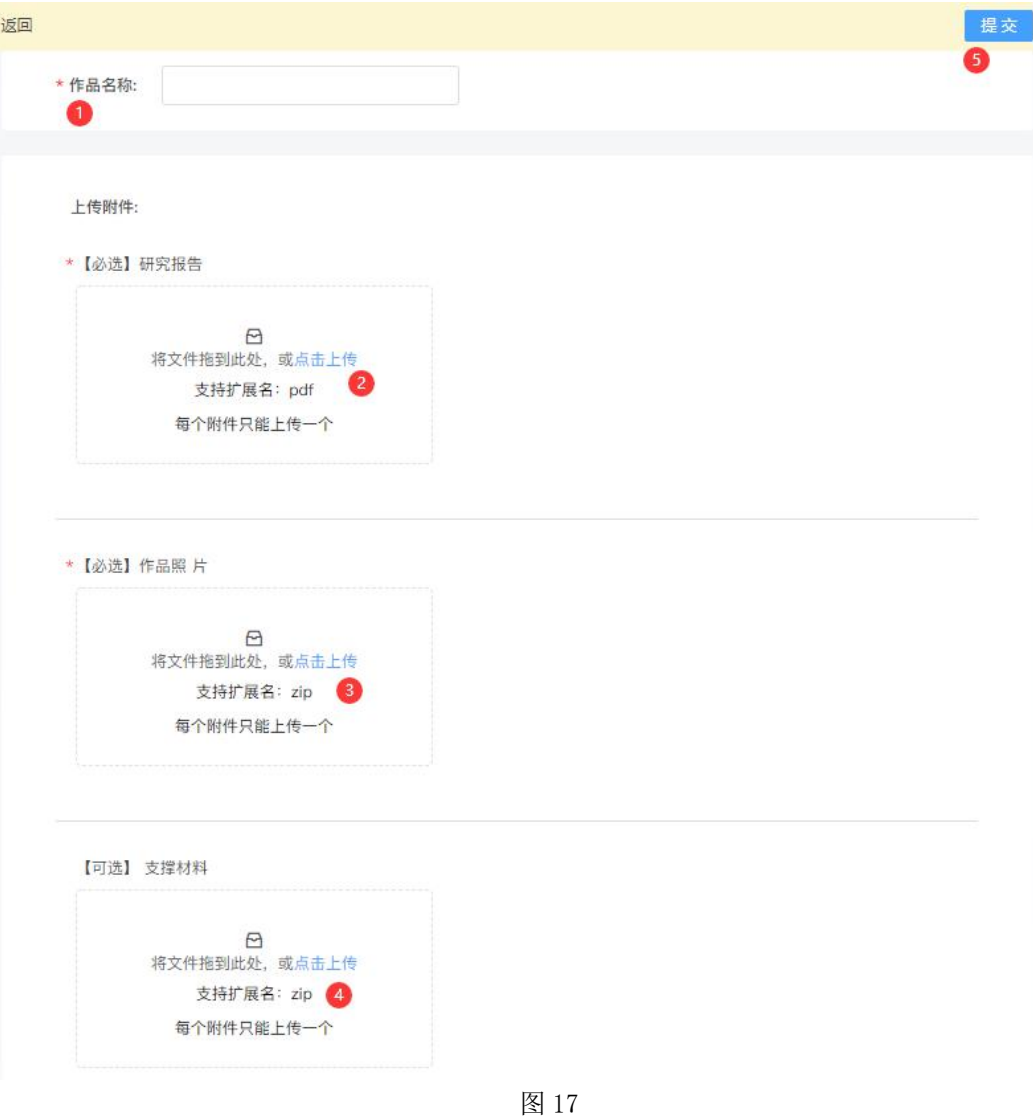

4、查看提交的作品,点击作品展示,点击自己的作品。如图 18

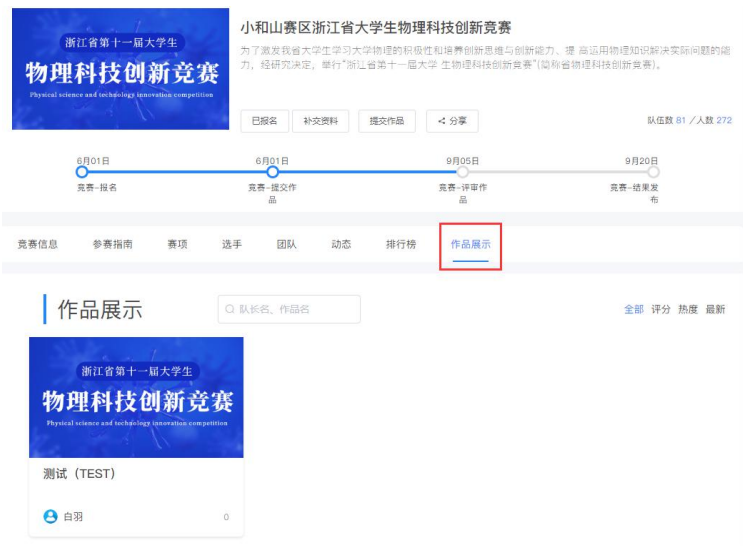

图 18